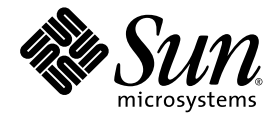

# Guide de l'utilisateur de l'accélérateur graphique Sun™ XVR-300 x8

Sun Microsystems, Inc. www.sun.com

Référence : 820-3430-10 Novembre 2007, version A

Faites-nous part de vos commentaires à l'adresse suivante : http://www.sun.com/hwdocs/feedback

Copyright 2007 © Sun Microsystems, Inc., 4150 Network Circle, Santa Clara, California 95054, États-Unis. Tous droits réservés.

Droits du gouvernement américain - logiciel commercial. Les utilisateurs gouvernementaux sont soumis au contrat de licence standard de Sun Microsystems, Inc. et aux dispositions du Federal Acquisition Regulation (FAR, règlements des marchés publics fédéraux) et de leurs suppléments. Utilisation soumise aux modalités de la licence.

Cette distribution peut contenir des éléments développés par des tiers.

Des parties du produit peuvent être dérivées de systèmes Berkeley-BSD, sous licence de l'Université de Californie. UNIX est une marque<br>déposée aux États-Unis et dans d'autres pays, sous licence exclusive de X/Open Company,

Sun, Sun Microsystems, Solaris, Sun Fire et le logo Sun sont des marques de fabrique ou des marques déposées de Sun Microsystems, Inc. aux États-Unis et dans d'autres pays.

OpenGL est une marque déposée de Silicon Graphics, Inc.

L'interface utilisateur graphique OPEN LOOK et SunTM a été développée par Sun Microsystems, Inc. pour ses utilisateurs et détenteurs de licence. Sun reconnaît le travail précurseur de Xerox en matière de recherche et de développement du concept d'interfaces utilisateur visuelles<br>ou graphiques pour le secteur de l'informatique. Sun détient une licence Xerox licence englobe également les détenteurs de ficences Sun qui implémentent l'interface utilisateur graphique OPEN LOOK et qui, en outre, se conforment aux accords de licence écrits de Sun.

Ce produit est soumis à la législation américaine relative au contrôle sur les exportations et, le cas échéant, aux lois sur les importations ou<br>exportations dans d'autres pays. Il est strictement interdit d'employer ce pr individus non autorisés et les listes nationales désignées.

Copyright © 2007 Sun Microsystems, Inc., 4150 Network Circle, Santa Clara, California 95054, U.S.A. All rights reserved.

U.S. Government Rights - Commercial software. Government users are subject to the Sun Microsystems, Inc. standard license agreement and applicable provisions of the FAR and its supplements. Use is subject to license terms.

This distribution may include materials developed by third parties.

Parts of the product may be derived from Berkeley BSD systems, licensed from the University of California. UNIX is a registered trademark in the U.S. and in other countries, exclusively licensed through X/Open Company, Ltd.

Sun, Sun Microsystems, Solaris, Sun Fire, and the Sun logo are trademarks or registered trademarks of Sun Microsystems, Inc. in the U.S. and other countries.

OpenGL is a registered trademark of Silicon Graphics, Inc.

The OPEN LOOK and Sun<sup>TM</sup> Graphical User Interface was developed by Sun Microsystems, Inc. for its users and licensees. Sun acknowledges<br>the pioneering efforts of Xerox in researching and developing the concept of visual o

This product is covered and controlled by U.S. Export Control laws and may be subject to the export or import laws in other countries. Nuclear, missile, chemical biological weapons or nuclear maritime end uses or end users, whether direct or indirect, are strictly prohibited. Export or<br>reexport to countries subject to U.S. embargo or to entities identified on U.S. persons and specially designated nationals lists is strictly prohibited.

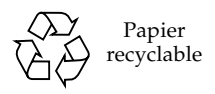

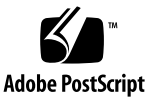

## Table des matières

#### [Préface](#page-8-0) ix

## 1. [Présentation de l'accélérateur graphique Sun XVR-300 x8](#page-12-0) 1 [Kit d'installation](#page-12-1) 1 [Caractéristiques 2](#page-13-0) [Formats vidéo 4](#page-15-0) [Assistance technique](#page-17-0) 6 2. [Installation des composants matériels et logiciels](#page-18-0) 7

[Avant l'installation](#page-18-1) 7 [Installation du matériel 8](#page-19-0) [Systèmes pris en charge et emplacements PCI-Express 8](#page-19-1) [Logiciel de l'accélérateur graphique Sun XVR-300 x8 1](#page-22-0)1 [Packages](#page-23-0) 12 [Logiciel Sun OpenGL pour Solaris](#page-24-0) 13 [Installation du logiciel](#page-25-0) 14 [Affichage par défaut de la console 1](#page-30-0)9 [Pages de manuel](#page-32-0) 21

#### 3. [Configuration de mémoires d'écran multiples 2](#page-34-0)3

[Configuration de plusieurs mémoires d'écran à partir du fichier](#page-34-1) Xservers 23

[Xinerama 2](#page-36-0)5 [Restrictions à l'utilisation de Xinerama](#page-37-0) 26

#### 4. [Utilisation des fonctionnalités](#page-38-0) 27

[Méthodes de sortie vidéo 2](#page-38-1)7 [Configuration des méthodes de sortie vidéo 2](#page-39-0)8 [Vérification de la configuration du périphérique](#page-43-0) 32

#### A. [Adaptateurs de câble du moniteur](#page-46-0) 35

[Adaptateur de câble](#page-46-1) 35 [Connexion des moniteurs aux ports vidéo DVI](#page-47-0) 36 [Connexion des moniteurs aux ports vidéo HD15 \(VGA\)](#page-48-0) 37

#### B. [Spécifications de l'accélérateur graphique Sun XVR-300 x8 3](#page-50-0)9

[Spécifications de la carte 3](#page-50-1)9 [Port vidéo DMS-59 4](#page-51-0)0 [Broches du connecteur DMS-59](#page-52-0) 41 [Broches du connecteur DVI 4](#page-55-0)4 [Broches du connecteur HD15 \(VGA\) 4](#page-57-0)6

#### C. [Options de profondeur des couleurs 4](#page-58-0)7

[Profondeur de couleur par défaut 4](#page-58-1)7 [Définition des options de profondeur de couleur 4](#page-59-0)8

Index 49

# Figures

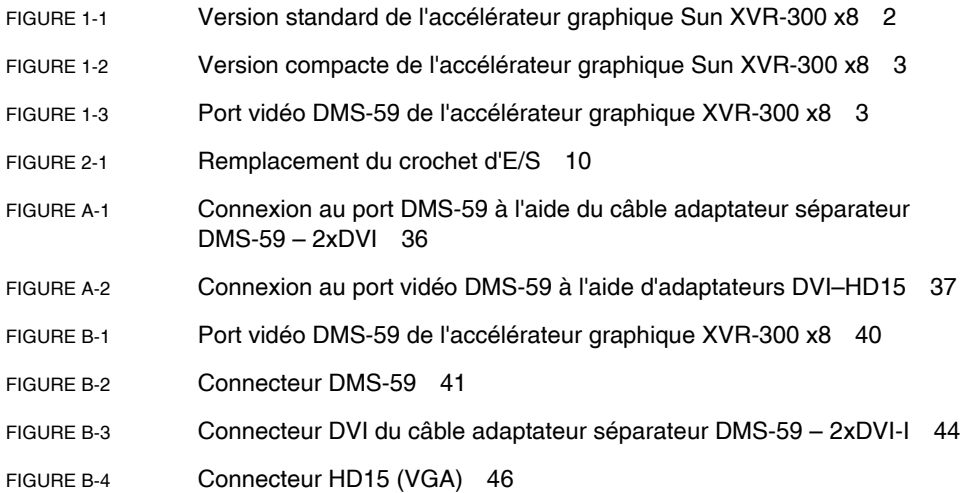

# Tableaux

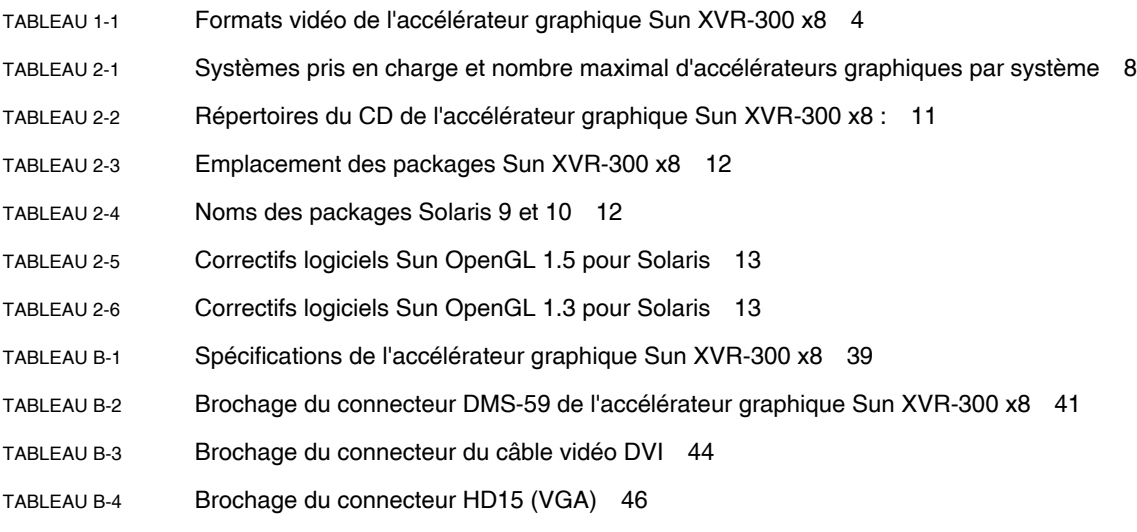

## <span id="page-8-0"></span>Préface

Ce guide décrit la procédure d'installation de l'accélérateur graphique SunTM XVR-300 PCI x8 et de son logiciel sur un système informatique Sun.

## Présentation du guide

Le [chapitre 1](#page-12-2) présente l'accélérateur graphique Sun XVR-300 x8.

Le [chapitre 2](#page-18-2) décrit la procédure d'installation des composants matériels et logiciels.

Le [chapitre 3](#page-34-2) décrit la procédure de configuration de plusieurs mémoires d'écran.

Le [chapitre 4](#page-38-2) présente les fonctionnalités du produit, notamment les méthodes de sortie vidéo.

L'[annexe A](#page-46-2) décrit le raccordement des câbles pour les ports vidéo de type DVI et HD15 (VGA).

L'[annexe B](#page-50-3) présente les spécifications du produit et des ports d'E/S.

L'[annexe C](#page-58-2) contient les informations relatives aux options de profondeur descouleurs.

# Utilisation des commandes UNIX

Ce document ne contient pas d'informations sur les commandes et procédures UNIX® de base, ni sur l'initialisation et la fermeture du système, ni sur la configuration des périphériques. Pour plus de détails, reportez-vous à la documentation suivante :

- Documentation des logiciels livrés avec votre système
- Documentation du système d'exploitation Solaris<sup>™</sup>, disponible à l'adresse suivante :

http://docs.sun.com

# Conventions typographiques

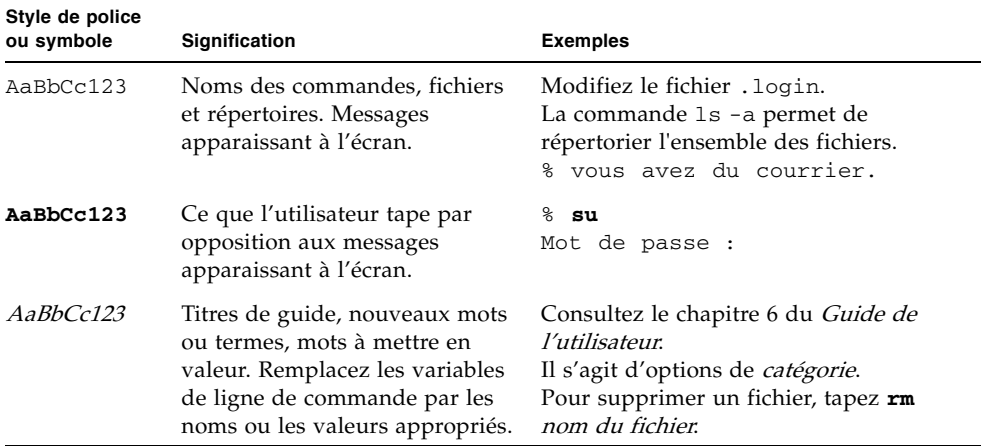

# Invites Shell

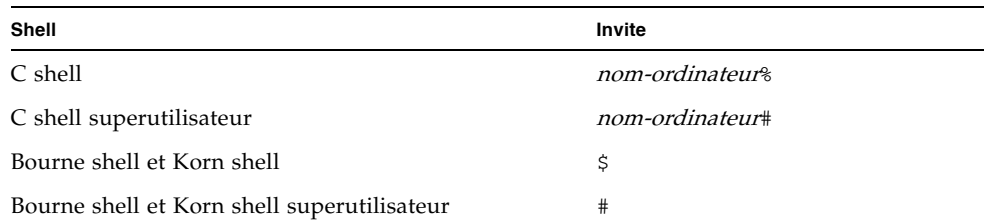

## Documentation, support et formation

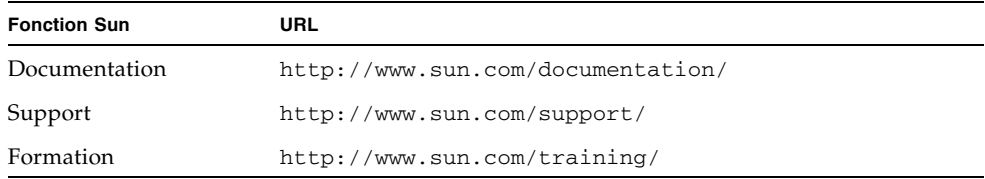

## Sites Web tiers

Sun décline toute responsabilité quant à la disponibilité des sites Web tiers mentionnés dans ce document, ainsi qu'au contenu, à la publicité, aux produits ou autres éléments disponibles sur ou via ces sites et ressources. Sun ne saurait pas non plus être tenu responsable de toute perte ou dommage, réel(le) ou prétendu(e), causé(e) par l'utilisation desdits contenus, biens ou services disponibles sur ou via ces sites et ressources ou découlant de la confiance accordée auxdits contenus.

# Vos commentaires sont les bienvenus

Dans le souci d'améliorer notre documentation, tous vos commentaires et suggestions sont les bienvenus. Vous pouvez nous faire part de vos commentaires à l'adresse suivante :

http://www.sun.com/hwdocs/feedback

Veuillez mentionner le titre et le numéro de référence du document dans votre message :

Guide de l'utilisateur de l'accélérateur graphique Sun XVR-300 x8, numéro de référence 820-3430-10

# <span id="page-12-2"></span><span id="page-12-0"></span>Présentation de l'accélérateur graphique Sun XVR-300 x8

<span id="page-12-4"></span>L'accélérateur graphique Sun XVR-300 x8 est une mémoire d'écran pour carte graphique 24 bits de haute résolution PCI-Express. L'accélérateur graphique Sun XVR-300 x8 fonctionne sur les plates-formes système Sun PCI-Express standard ou compactes.

- ["Kit d'installation", page 1](#page-12-1)
- ["Caractéristiques", page 2](#page-13-0)
- ["Formats vidéo", page 4](#page-15-0)
- ["Assistance technique", page 6](#page-17-0)

## <span id="page-12-1"></span>Kit d'installation

<span id="page-12-3"></span>Le kit d'installation de l'accélérateur graphique Sun XVR-300 x8 comprend :

- accélérateur graphique XVR-300 x8 ;
- un logiciel Sun XVR-300 x8 sur CD-ROM ;
- un câble adaptateur séparateur DMS-59 2xDVI-I ;
- un adaptateur DVI– HD15 (VGA) ;
- un crochet pour version compacte ;
- un bracelet antistatique ;
- Guide de l'utilisateur de l'accélérateur graphique Sun XVR-300 x8, ce document.

# <span id="page-13-0"></span>Caractéristiques

L'accélérateur graphique Sun XVR-300 x8 offre les fonctionnalités suivantes sur les systèmes Sun PCI-Express standard ou compacts :

- des graphiques 2D 24 bits ;
- une prise en charge flexible de l'application des couleurs 8 bits et 24 bits ;
- des couleurs 24 bits, haute résolution pour affichages à têtes multiples sur les systèmes pris en charge ;
- les connecteurs du moniteur HD15 (VGA) et DVI pour une large gamme de moniteurs Sun et d'autres fabricants ;
- la prise en charge de l'affichage 3D grâce à Sun Open $GL<sup>®</sup>$  pour le logiciel Solaris.

**Remarque –** Pour les systèmes compacts, vous devez remplacer le crochet de la carte par le crochet compact fourni dans le kit d'installation. Pour plus d'informations, reportez-vous à la section [chapitre 2.](#page-18-2)

<span id="page-13-2"></span>La [FIGURE 1-1](#page-13-1) représente la version standard de l'accélérateur graphique Sun XVR-300 x8.

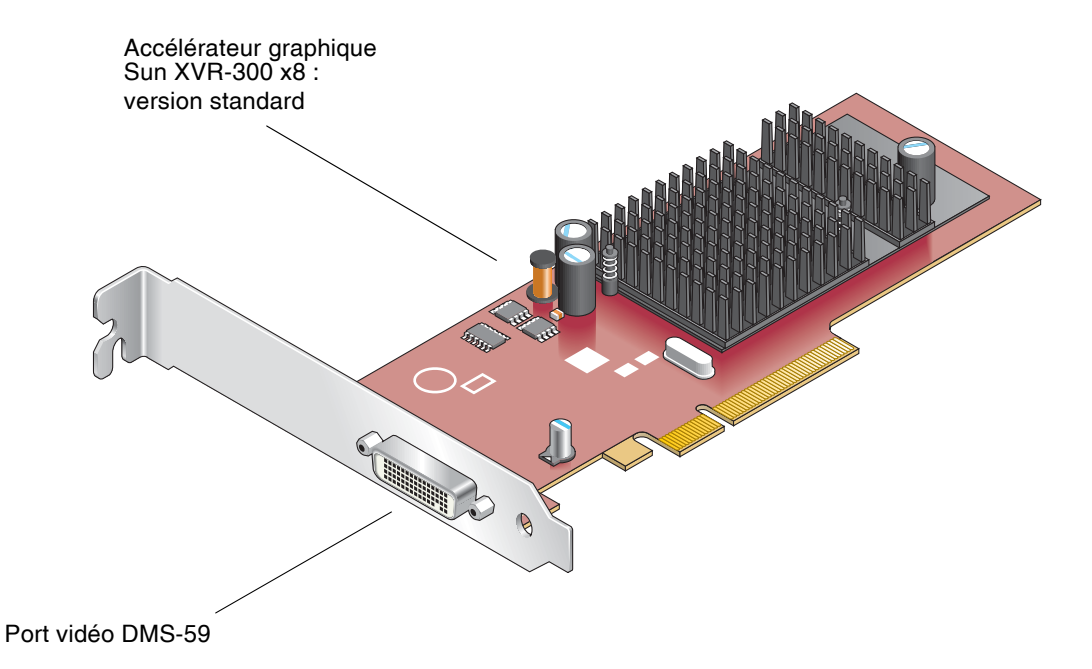

<span id="page-13-1"></span>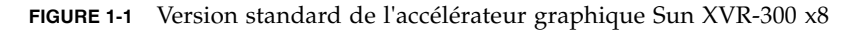

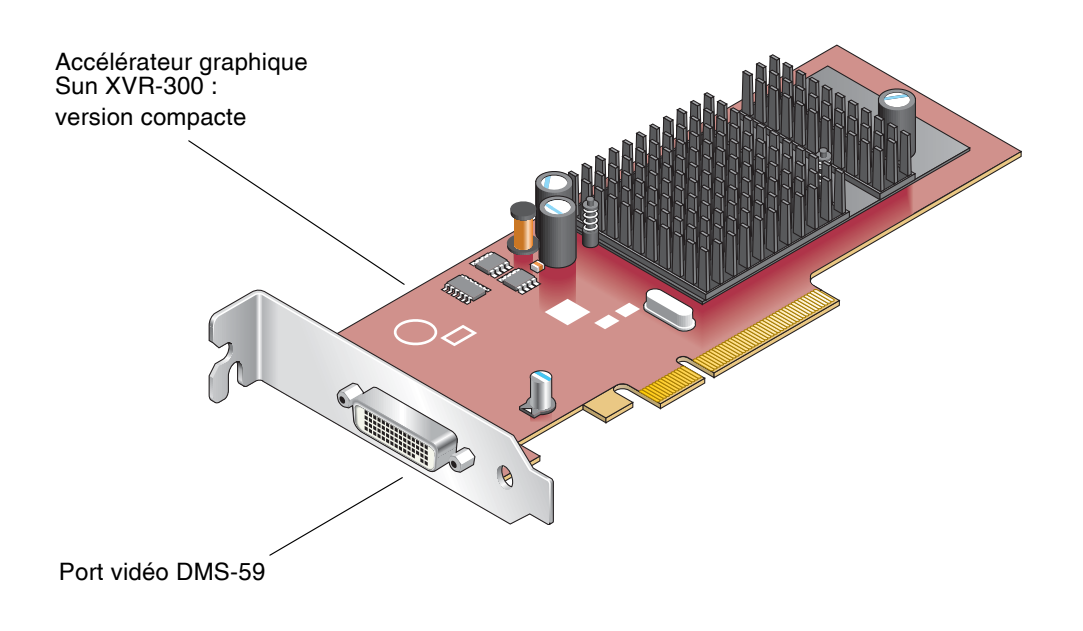

<span id="page-14-3"></span>La [FIGURE 1-2](#page-14-0) représente la version compacte de l'accélérateur graphique Sun XVR-300 x8.

<span id="page-14-0"></span>**FIGURE 1-2** Version compacte de l'accélérateur graphique Sun XVR-300 x8

<span id="page-14-2"></span>La [FIGURE 1-3](#page-14-1) représente le port vidéo DMS-59 monté sur le crochet d'E/S standard.

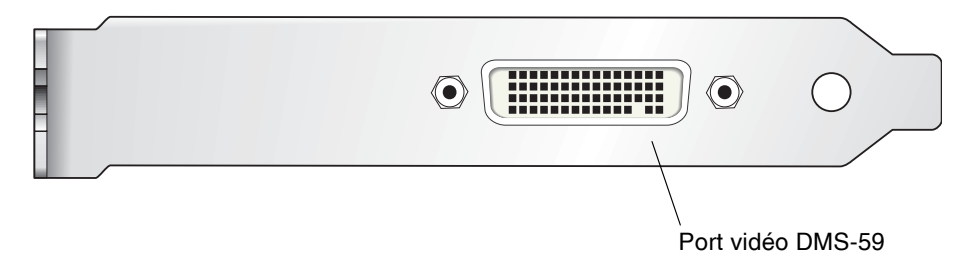

<span id="page-14-1"></span>**FIGURE 1-3** Port vidéo DMS-59 de l'accélérateur graphique XVR-300 x8

# <span id="page-15-0"></span>Formats vidéo

<span id="page-15-2"></span>Le [TABLEAU 1-1](#page-15-1) répertorie les formats vidéo de moniteur pris en charge par l'accélérateur graphique Sun XVR-300 x8.

● Pour obtenir une liste des résolutions d'écran disponibles pour votre périphérique d'affichage, tapez :

```
host% fbconfig -res \?
```
Si vous avez sélectionné une résolution pour laquelle la prise en charge ne peut pas être vérifiée, la commande fbconfig renvoie les informations suivantes :

SUNWnfb\_config: Cannot verify that selected resolution is a supported video resolution for this monitor

Le [TABLEAU 1-1](#page-15-1) répertorie les formats vidéo pris en charge.

<span id="page-15-1"></span>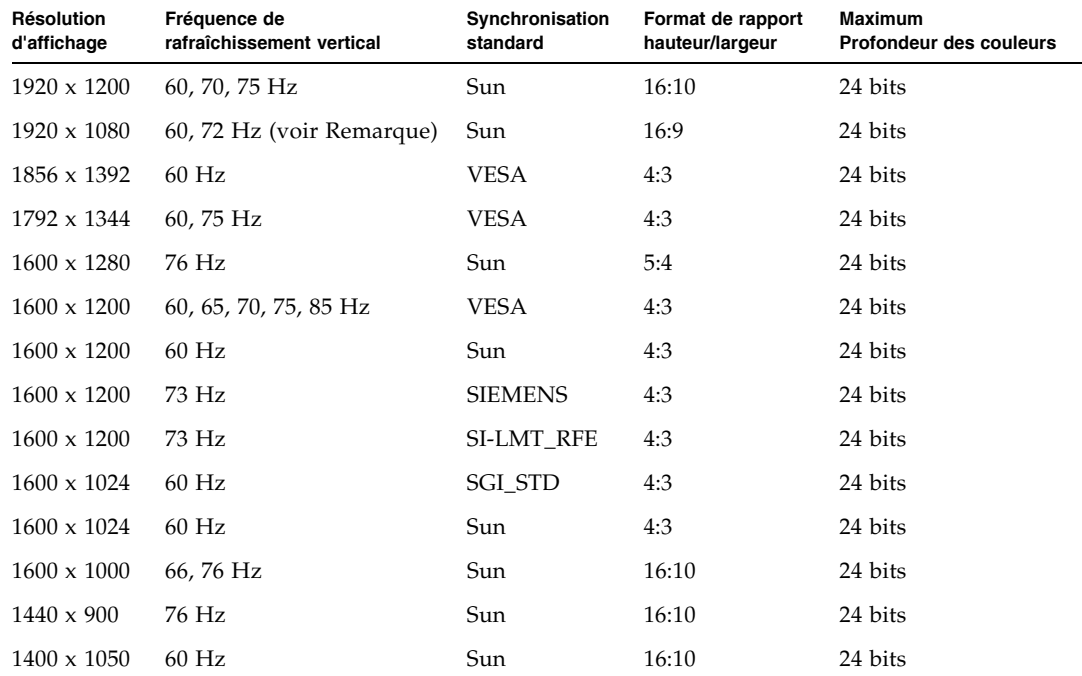

<span id="page-15-4"></span>**TABLEAU 1-1** Formats vidéo de l'accélérateur graphique Sun XVR-300 x8

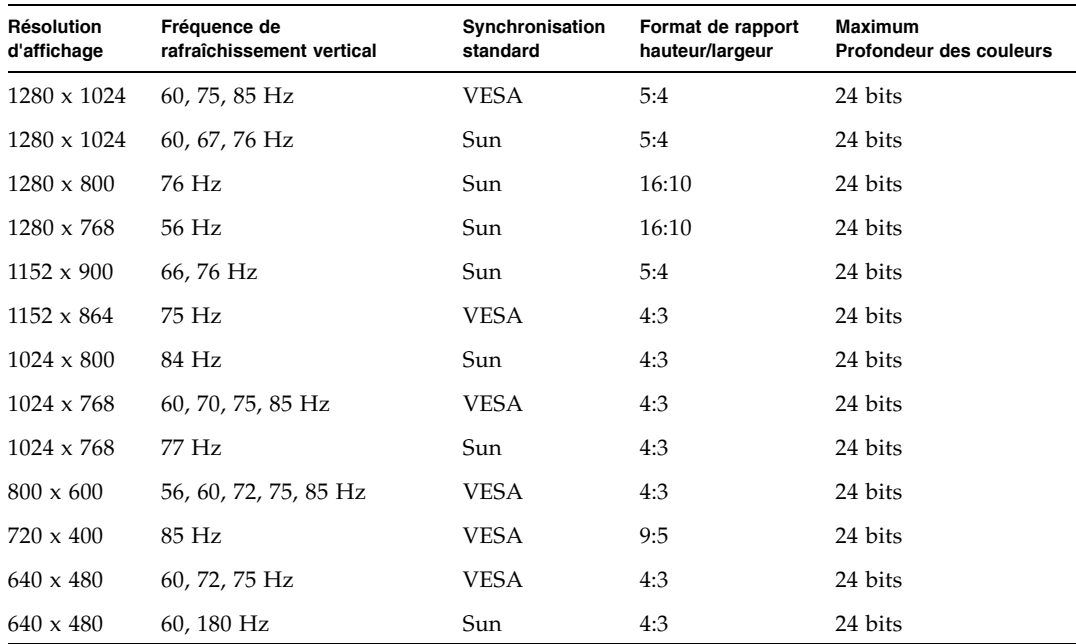

**TABLEAU 1-1** Formats vidéo de l'accélérateur graphique Sun XVR-300 x8 (suite)

**Remarque –** La résolution numérique 1 920 x 1 080 x 60 n'est pas prise en charge sur le moniteur couleur LCD écran plat 24 pouces (Kenari) (X7203A, 365-1427-01).

**Remarque –** L'accélérateur graphique Sun XVR-300 x8 prend uniquement en charge la synchronisation composite XOR.

**Remarque –** Certaines résolutions ne sont pas prises en charge par tous les moniteurs. L'utilisation de résolutions non prises en charge risque d'endommager le moniteur. Reportez-vous au guide d'utilisation de votre moniteur pour connaître les résolutions prises en charge.

### Ports d'affichage vidéo

L'accélérateur graphique Sun XVR-300 x8 prend en charge les formats vidéo analogique DVI (DVI-A) et numérique DVI (DVI-D). Toutefois, ces deux types de format ne peuvent pas être utilisés simultanément à partir du port DVI.

# <span id="page-17-0"></span>Assistance technique

<span id="page-17-1"></span>Pour obtenir de l'aide ou des informations complémentaires concernant l'accélérateur graphique Sun XVR-300 x8, consultez les services d'assistance technique à l'adresse Web suivante :

http://www.sun.com/service/online/

Pour obtenir la version la plus récente de ce document, visitez le site Web à l'adresse :

http://www.sun.com/documentation

# <span id="page-18-2"></span><span id="page-18-0"></span>Installation des composants matériels et logiciels

<span id="page-18-3"></span>Ce chapitre fournit des instructions sur la procédure d'installation de l'accélérateur graphique Sun XVR-300 x8 et de son logiciel.

- ["Avant l'installation", page 7](#page-18-1)
- ["Installation du matériel", page 8](#page-19-0)
- ["Logiciel de l'accélérateur graphique Sun XVR-300 x8", page 11](#page-22-0)
- ["Installation du logiciel", page 14](#page-25-0)
- ["Affichage par défaut de la console", page 19](#page-30-0)
- ["Pages de manuel", page 21](#page-32-0)

## <span id="page-18-1"></span>Avant l'installation

Reportez-vous au Guide des périphériques Sun Solaris correspondant à votre système d'exploitation Solaris. Ce dernier indique comment éteindre l'ordinateur afin d'installer des cartes internes en toute sécurité, puis le réinitialiser.

# <span id="page-19-0"></span>Installation du matériel

<span id="page-19-4"></span>Reportez-vous au guide d'installation du matériel fourni avec votre système Sun pour plus d'informations sur l'accès à votre système et sur l'installation des cartes graphiques Sun PCI-Express. La documentation de votre plate-forme système contient également les procédures de désinstallation.

Vous trouverez les toutes dernières informations sur les systèmes pris en charge par l'accélérateur graphique Sun XVR-300 x8, ainsi que d'autres spécifications, sur le site Web :

http://www.sun.com/desktop/products/graphics/xvr300/

## <span id="page-19-1"></span>Systèmes pris en charge et emplacements PCI-Express

<span id="page-19-3"></span>Le [TABLEAU 2-1](#page-19-2) répertorie le nombre maximal d'accélérateurs graphiques Sun XVR-300 x8 dans le cas de chaque système Sun pris en charge. Les pilotes Solaris Sun XVR-300 x8 prennent également en charge l'accélérateur graphique Sun XVR-300.

Pour plus d'informations sur le câblage des ports vidéo de moniteur de type DVI et HD15 (VGA), reportez-vous à l'[annexe A](#page-46-2).

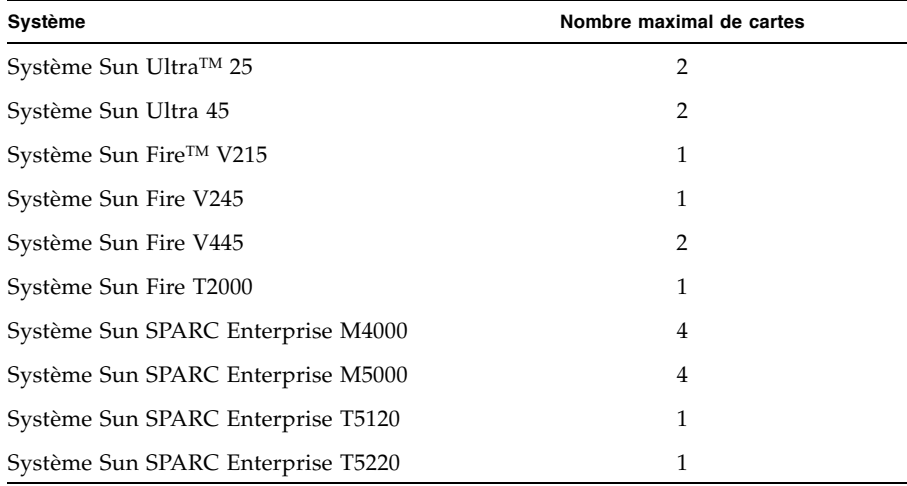

<span id="page-19-2"></span>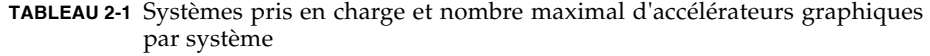

**Remarque –** Si vous installez un accélérateur graphique Sun XVR-300 x8 dans un système Sun Fire V215, Sun Fire V245 ou Sun Fire V445, reportez-vous aux Notes de version du système pour obtenir les instructions et considérations spécifiques. Le système Sun Fire T2000 prend en charge les logements PCI-E 1 et 2 uniquement.

**Remarque –** Le système Sun Ultra 45 requiert OpenBoot PROM (OBP) version 4.25.4, patch 124411-01 ou une version supérieure, si vous utilisez le logement PCI-E 0. Le système Sun Ultra 25 requiert OBP version 4.25.7, patch 124412-01 ou une version supérieure, si vous utilisez le logement PCI-E 0. Si vous utilisez la carte Sun XVR-300 x8 dans un système Sun Fire V445, OBP 4.25.9 est requis.

## ▼ Pour remplacer le crochet standard par le crochet compact

<span id="page-20-0"></span>Vous devrez peut-être remplacer le crochet de la version standard de l'accélérateur graphique Sun XVR-300 x8 par celui de la version compacte. Le crochet compact est inclus dans le kit d'installation.

<span id="page-20-1"></span>1. Retirez les deux vis hexagonales fixant le crochet de montage au bloc de la carte et conservez-les à portée de main [\(FIGURE 2-1](#page-21-0)).

Utilisez un tournevis à tête hexagonale d'1/8 de pouce.

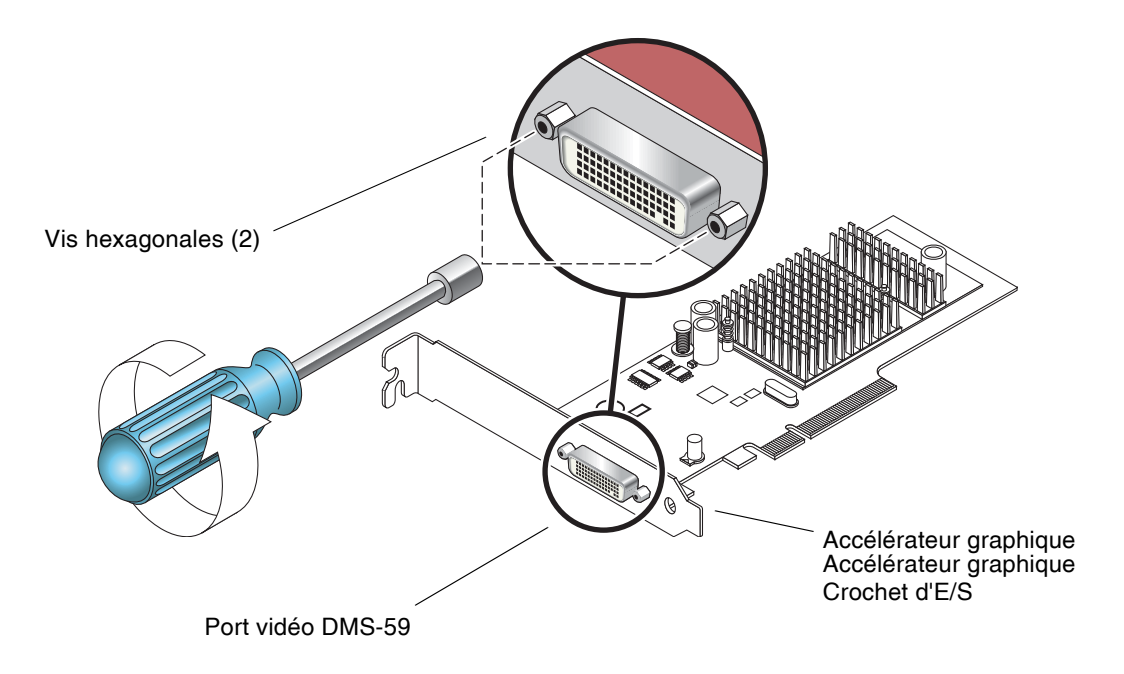

**FIGURE 2-1** Remplacement du crochet d'E/S

- <span id="page-21-0"></span>2. Retirez le crochet standard en le faisant coulisser vers l'extérieur du connecteur du port vidéo DMS-59 du bloc de la carte.
- 3. Installez le crochet compact en l'alignant sur le bloc de la carte.
- 4. Fixez le crochet sur le bloc de la carte en revissant les deux vis hexagonales.

# <span id="page-22-0"></span>Logiciel de l'accélérateur graphique Sun XVR-300 x8

<span id="page-22-4"></span><span id="page-22-3"></span>Le logiciel de l'accélérateur graphique Sun XVR-300 x8 est inclus dans les systèmes d'exploitation Solaris 9 9/05 HW et Solaris 10 11/06. La version minimale requise du système d'exploitation Solaris est Solaris 9 9/05 HW ou Solaris 10 1/06.

Installez le logiciel Sun XVR-300 x8 à l'aide du CD-ROM fourni avec le kit d'installation de l'accélérateur graphique Sun XVR-300 x8. Le [TABLEAU 2-2](#page-22-1) répertorie les répertoires du CD-ROM de l'accélérateur graphique Sun XVR-300 x8 :

<span id="page-22-1"></span>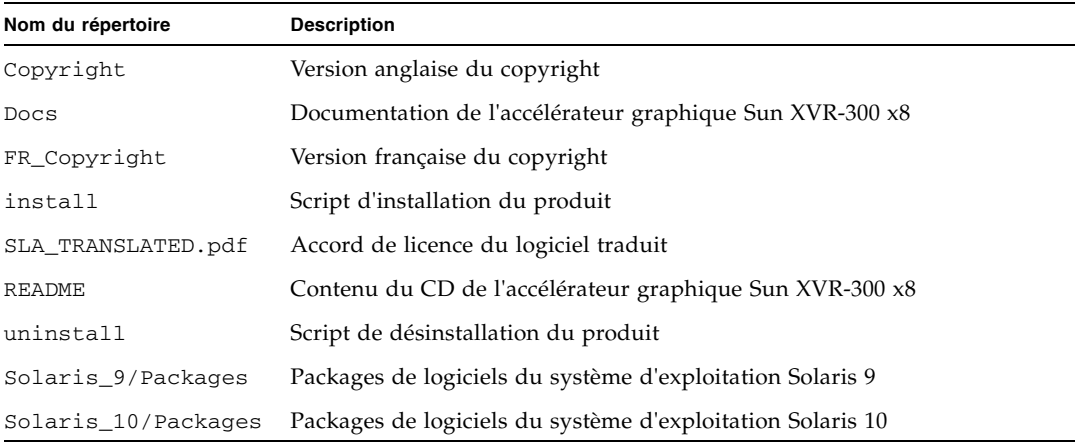

<span id="page-22-2"></span>**TABLEAU 2-2** Répertoires du CD de l'accélérateur graphique Sun XVR-300 x8 :

## <span id="page-23-0"></span>Packages

### Emplacements des packages

<span id="page-23-3"></span>Les packages de l'accélérateur graphique Sun XVR-300 x8 se trouvent dans les répertoires indiqués dans le [TABLEAU 2-3](#page-23-1).

<span id="page-23-1"></span>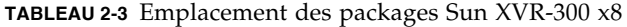

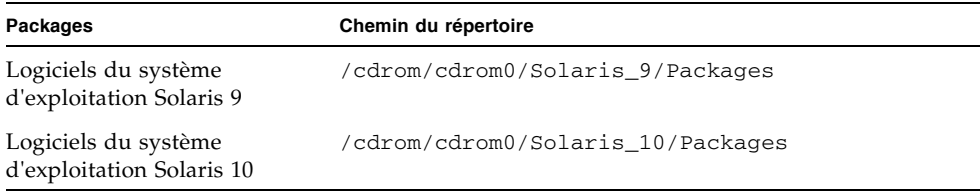

### Noms des packages

Le [TABLEAU 2-4](#page-23-2) répertorie les packages Sun XVR-300 x8 et leur description.

<span id="page-23-2"></span>**TABLEAU 2-4** Noms des packages Solaris 9 et 10

| Nom du package | <b>Description</b>                                                                       |
|----------------|------------------------------------------------------------------------------------------|
| SUNWnfbcf      | Logiciel de configuration de l'accélérateur graphique Sun XVR-300 x8                     |
| SUNWnfb        | Pilote du périphérique de l'accélérateur graphique Sun XVR-300 x8<br>$(64 \text{ bits})$ |
| SUNWn f bw     | Prise en charge du système de fenêtrage de l'accélérateur graphique<br>Sun $XVR-300 x8$  |
| SUNWnfbmn      | Pages de manuel de l'accélérateur graphique Sun XVR-300 x8                               |
|                |                                                                                          |

**Remarque –** Les pilotes de l'accélérateur graphique Sun XVR-300 x8 sont disponibles sur le centre de téléchargement de Sun.

## <span id="page-24-0"></span>Logiciel Sun OpenGL pour Solaris

<span id="page-24-3"></span>Le logiciel Sun OpenGL 1.5 pour Solaris prend en charge l'accélérateur graphique Sun XVR-300 x8 grâce à l'implémentation du logiciel.

Si vous avez besoin de Sun OpenGL pour Solaris afin d'utiliser certaines applications, téléchargez le logiciel Sun OpenGL 1.3 pour Solaris sur le site suivant :

http://wwws.sun.com/software/graphics/opengl/download.html

<span id="page-24-1"></span>**TABLEAU 2-5** Correctifs logiciels Sun OpenGL 1.5 pour Solaris

| Correctif                          | Description                 |
|------------------------------------|-----------------------------|
| 120812-12 ou<br>version ultérieure | Sun OpenGL 1.5 pour Solaris |

### Correctifs Sun OpenGL 1.3 pour Solaris

Le [TABLEAU 2-6](#page-24-2) répertorie les correctifs logiciels Sun OpenGL 1.3 pour Solaris nécessaires.

<span id="page-24-2"></span>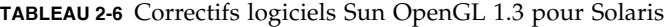

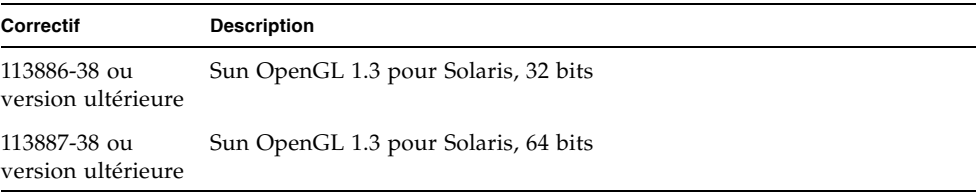

Téléchargez ces correctifs sur le site suivant :

http://sunsolve.sun.com

Les versions mises à jour de Sun OpenGL pour Solaris sont disponibles à l'adresse suivante :

http://wwws.sun.com/software/graphics/opengl/

# <span id="page-25-0"></span>Installation du logiciel

### ▼ Pour installer le logiciel

1. Après avoir installé l'accélérateur graphique Sun XVR-300 x8 sur le système, initialisez ce dernier à l'invite ok :

<span id="page-25-1"></span>ok **boot**

- 2. Connectez-vous en tant que superutilisateur.
- 3. Insérez le CD-ROM de l'accélérateur graphique Sun XVR-300 x8 dans le lecteur.
	- Si le CD-ROM est déjà mis en place, entrez les commandes suivantes, puis allez directement à l'étape 4 :

# **cd /cdrom/cdrom0**

■ Si le lecteur n'est pas configuré, entrez les commandes :

```
# mount -F hsfs -O -o ro /dev/dsk/c0t6d0s0 /cdrom
# cd /cdrom
```
**Remarque –** Le lecteur de CD-ROM peut être différent pour votre système. Par exemple : /dev/dsk/c0t2d0s2.

#### 4. Exécutez le script d'installation. Tapez :

<span id="page-26-0"></span># **./install**

Le message d'autorisation Sun suivant s'affiche :

Sun Microsystems, Inc. ("Sun") ENTITLEMENT for SOFTWARE Licensee/Company: Entity receiving Software Effective Date: Date Sun delivers the Software to You. Software: "Software" means all software provided to You to be used with the Host. Host: The hardware product described in the Software's documentation with which the Software is intended to be used. . . . Do you accept the license agreement? [y/n]: **y**

> Vous devez indiquer que vous acceptez les termes du contrat à la suite des informations de licence.

#### 5. Pour ce faire, entrez  $\gamma$  puis appuyez sur la touche Entrée.

Les informations suivantes s'affichent.

Dans cet exemple, basé sur le système d'exploitation Solaris 10, les informations suivantes s'affichent :

```
Installing SUNWnfb SUNWnfbcf SUNWnfbw SUNWnfbmn for Solaris 10 ...
*** Installation of drivers is complete.
To uninstall this software, use the 'uninstall' script on this CDROM, or
the following script:
         /var/tmp/xvr-300.uninstall
A log of this installation can be found at:
         /var/tmp/xvr-300.install.2007.10.09
To configure a Sun XVR-300 accelerator, use the fbconfig
utility. See the fbconfig(1m) and SUNWnfb_config(1m) manual
pages for more details.
*** IMPORTANT NOTE! ***
This system must be rebooted for the new software to take effect.
Reboot this system as soon as possible using the shutdown command and the
'boot -r' PROM command (see the shutdown(1M) and boot(1M) manual
pages for more details).
```
Exécutez la commande suivante pour savoir si l'accélérateur graphique Sun XVR-300 x8 est déjà installé sur votre système. Tapez :

# **/usr/bin/pkginfo | grep SUNWnfb**

<span id="page-28-0"></span>6. Redémarrez votre système à l'invite ok pour terminer l'installation :

ok **boot -r**

Pour utiliser l'accélérateur graphique Sun XVR-300 x8 en tant que console, tapez à l'invite Solaris :

```
# eeprom output-device=screen 
# eeprom input-device=keyboard
# reboot -- -r
```
Pour obtenir l'état actuel de Solaris, tapez :

```
# eeprom | grep put
```
Si l'écran et le clavier sont déjà définis, il est inutile de modifier les périphériques d'entrée et de sortie.

Si une souris et un clavier sont connectés, une console graphique se présente après la réinitialisation.

### ▼ Pour désinstaller le logiciel

#### 1. Connectez-vous en tant que superutilisateur.

- 2. Insérez le CD-ROM de l'accélérateur graphique Sun XVR-300 x8 dans le lecteur.
	- Si le CD-ROM est déjà mis en place, entrez les commandes suivantes, puis allez directement à l'étape 3 :

<span id="page-29-0"></span># **cd /cdrom/cdrom0**

■ Si le lecteur n'est pas configuré, entrez les commandes :

```
# mount -F hsfs -O -o ro /dev/dsk/c0t6d0s0 /cdrom
# cd /cdrom
```
**Remarque –** Le lecteur de CD-ROM peut être différent pour votre système. Par exemple : /dev/dsk/c0t2d0s2.

#### <span id="page-29-1"></span>3. Pour désinstaller le logiciel de l'accélérateur graphique Sun XVR-300 x8, entrez la commande :

#**./uninstall**

Dans cet exemple, les informations suivantes sont affichées.

```
Removal of Sun XVR-300 Graphics Accelerator Software is complete.
A log of this removal is at:
         /var/tmp/xvr-300.uninstall.2006.09.29
```
# <span id="page-30-0"></span>Affichage par défaut de la console

<span id="page-30-1"></span>**Remarque –** Le câble adaptateur séparateur DMS-59 – 2xDVI-I de l'accélérateur graphique Sun XVR-300 x8 possède deux ports vidéo DVI-I, mais la console peut uniquement être définie sur le port vidéo DVI-I 1 du moniteur.

- ▼ Pour définir l'accélérateur graphique Sun XVR-300 x8 en tant que console de visualisation du moniteur par défaut :
	- 1. À l'invite  $\circ$ k, entrez :

ok **show-displays**

La procédure suivante permet de configurer la console :

```
a) /pci@1f,700000/SUNW,XVR-300@0
b) /pci@1e,600000/pci@0/pci@8/SUNW,XVR-300@0
q) NO SELECTION
Enter Selection, q to quit:
```
#### 2. Sélectionnez l'accélérateur graphique à définir en tant que console de visualisation par défaut.

Dans l'exemple suivant, sélectionnez l'option b pour l'accélérateur graphique Sun XVR-300 x8.

```
Enter Selection, q to quit: b
/pci@1e,600000/pci@0/pci@8/SUNW,XVR-300@0 has been selected.
Type \gamma ( Control-Y ) to insert it in the command line.
e.g. ok nvalias mydev ^Y
        for creating devalias mydev for 
/pci@1e,600000/SUNW,XVR-300@5
```
#### 3. Créez un alias pour l'accélérateur graphique Sun XVR-300 x8.

L'exemple suivant utilise mydev comme alias de périphérique.

ok **nvalias mydev**

Appuyez sur les touches Ctrl+Y, puis sur Entrée.

4. Réglez les paramètres de la carte sélectionnée en tant que console de visualisation.

```
ok setenv output-device mydev
```
5. Stockez l'alias créé.

ok **setenv use-nvramrc? true**

6. Réglez de nouveau les paramètres de l'environnement du périphérique de sortie.

```
ok reset-all
```
7. Connectez le câble du moniteur à l'accélérateur graphique Sun XVR-300 x8 sur le panneau arrière du système.

# <span id="page-32-0"></span>Pages de manuel

<span id="page-32-4"></span><span id="page-32-1"></span>Les pages de manuel de l'accélérateur graphique Sun XVR-300 x8 décrivent les procédures d'affichage et de définition des attributs de la mémoire d'écran, tels que les résolutions de l'écran et les configurations de l'affichage.

<span id="page-32-2"></span>La page de manuel fbconfig(1M) permet de configurer tous les accélérateurs graphiques Sun.

<span id="page-32-5"></span>SUNWnfb\_config(1M) contient les informations de configuration spécifiques à l'accélérateur graphique Sun XVR-300 x8. Pour obtenir une liste de tous les accélérateurs graphiques sur votre système, entrez la commande :

```
host% fbconfig -list
```
Cet exemple indique une liste des accélérateurs graphiques affichés :

```
 /dev/fbs/nfb0 SUNWnfb_config
```

```
Device-Filename Specific Config Program
 --------------- -----------------------
```
- ▼ Pour afficher les pages de manuel
	- Utilisez l'option fbconfig -help pour afficher les informations relatives aux attributs et aux paramètres de la page de manuel.

host% **fbconfig -dev nfb0 -help**

● Pour accéder à la page de manuel fbconfig, entrez la commande :

host% **man fbconfig**

● Pour accéder à la page de manuel de l'accélérateur graphique Sun XVR-300 x8, entrez la commande suivante :

```
host% man SUNWnfb_config
```
# <span id="page-34-2"></span><span id="page-34-0"></span>Configuration de mémoires d'écran multiples

<span id="page-34-4"></span>Ce chapitre décrit les procédures de configuration de plusieurs mémoires d'écran.

- ["Configuration de plusieurs mémoires d'écran à partir du fichier](#page-34-1) Xservers", [page 23](#page-34-1)
- ["Xinerama", page 25](#page-36-0)

# <span id="page-34-1"></span>Configuration de plusieurs mémoires d'écran à partir du fichier Xservers

<span id="page-34-3"></span>Pour exécuter une ou plusieurs mémoires d'écran, vous devez modifier le fichier Xservers. Le nom de périphérique de l'accélérateur graphique Sun XVR-300 x8 est nfb (par exemple, nfb0 et nfb1 pour deux accélérateurs graphiques Sun XVR-300 x8).

## ▼ Pour modifier le fichier Xservers

1. Connectez-vous en tant que superutilisateur et ouvrez le fichier

/etc/dt/config/Xservers.

```
# cd /etc/dt/config
# vi + Xservers
```
Si le fichier /etc/dt/config/Xservers n'existe pas, créez le répertoire /etc/dt/config et copiez le fichier Xservers depuis le répertoire /usr/dt/config/Xservers vers /etc/dt/config.

```
# mkdir -p /etc/dt/config
# cp /usr/dt/config/Xservers /etc/dt/config
# cd /etc/dt/config
# vi + Xservers
```
#### 2. Modifiez le fichier en précisant les emplacements des cartes pour les mémoires d'écran applicables utilisées (voir les exemples ci-dessous).

<span id="page-35-0"></span>Entrez le contenu du fichier Xservers sur une seule ligne.

**Remarque –** Les systèmes d'exploitation Solaris 9 et Solaris 10 utilisent des chemins de fichier de configuration différents dans le fichier Xservers : Pour le système d'exploitation Solaris 9, utilisez le fichier de configuration /usr/openwin/bin/Xsun. Pour le système d'exploitation Solaris 10 et les versions supérieures, utilisez /usr/X11/bin/Xserver.

Les exemples ci-dessous se basent sur le système d'exploitation Solaris 10.

Cet exemple montre le cas du fichier de configuration Xservers modifié pour un accélérateur graphique Sun XVR-2500 (kfb0) et un accélérateur graphique Sun XVR-300 x8 (nfb0):

```
:0 Local local_uid@console root /usr/X11/bin/Xserver :0 -dev /dev/fbs/kfb0 
-dev /dev/fbs/nfb0
```
Cet exemple indique comment supprimer deux accélérateurs graphiques XVR-2500 du fichier de configuration Xservers et y ajouter un accélérateur graphique Sun XVR-300 x8.

■ Ancien fichier de configuration Xservers avec deux accélérateurs graphiques Sun XVR-2500 :

```
:0 Local local_uid@console root /usr/X11/bin/Xserver :0 -dev /dev/fbs/kfb0 
-dev /dev/fbs/kfb1
```
■ Nouveau fichier de configuration Xservers avec un accélérateur graphique XVR-300 x8 :

:0 Local local\_uid@console root /usr/X11/bin/Xserver :0 -dev /dev/fbs/nfb0

#### 3. Déconnectez-vous, puis reconnectez-vous.

## <span id="page-36-0"></span>Xinerama

<span id="page-36-1"></span>Lorsque le système de fenêtres est exécuté en mode Xinerama, toutes les fenêtres peuvent être déplacées de façon transparente au-delà des limites de l'écran, créant ainsi un large affichage virtuel de résolution optimale. Avec Sun OpenGL 1.3 pour Solaris ou versions ultérieures compatibles, cette fonctionnalité s'étend aux applications OpenGL. Il n'est pas nécessaire de recompiler une application existante pour qu'elle fonctionne en mode Xinerama, même si elle a été compilée avec une version antérieure de Sun OpenGL pour Solaris.

Pour plus d'informations, consultez la page de manuel correspondante de Xservers(1) et la documentation Xservers.

### ▼ Pour activer le mode Xinerama

● Ajoutez +xinerama à la ligne de commande dans le fichier /etc/dt/config/Xservers.

L'exemple ci-dessous se base sur le système d'exploitation Solaris10.

**Remarque –** Entrez +xinerama à la suite de /usr/X11/bin/Xserver dans la ligne de commande.

Par exemple, en tant que superutilisateur, entrez la commande :

```
# cd /etc/dt/config
# vi + Xservers
```
Entrez le contenu du fichier Xservers sur une seule ligne.

```
:0 Local local_uid@console root /usr/X11/bin/Xserver :0 +xinerama 
-dev /dev/fbs/nfb0 -dev /dev/fbs/nfb1
```
La section ["Pour configurer le partage d'une large mémoire d'écran par deux sorties](#page-40-0)  [vidéo", page 29](#page-40-0) du [chapitre 4](#page-38-2) décrit une méthode permettant d'améliorer les performances du produit dans les cas ou le mode Xinerama n'est pas adapté.

## <span id="page-37-0"></span>Restrictions à l'utilisation de Xinerama

- <span id="page-37-1"></span>■ Deux écrans doivent avoir le même affichage pour être combinés à l'aide de Xinerama. En pratique, cela signifie qu'ils doivent représenter le même périphérique (famille).
- Deux écrans que le système de fenêtrage X pense être côte à côte doivent être de hauteur identique pour être combinés à l'aide de Xinerama.
- Deux écrans que le système de fenêtrage X pense être superposés doivent être de largeur identique pour être combinés à l'aide de Xinerama.

## <span id="page-38-2"></span><span id="page-38-0"></span>Utilisation des fonctionnalités

<span id="page-38-3"></span>Ce chapitre présente les fonctionnalités de l'accélérateur graphique Sun XVR-300 x8.

- ["Méthodes de sortie vidéo", page 27](#page-38-1)
- ["Configuration des méthodes de sortie vidéo", page 28](#page-39-0)
- ["Vérification de la configuration du périphérique", page 32](#page-43-0)

## <span id="page-38-1"></span>Méthodes de sortie vidéo

<span id="page-38-4"></span>Cette section décrit trois méthodes de sortie vidéo que vous pouvez utiliser avec l'accélérateur graphique Sun XVR-300 x8. Cette section dresse la liste des options :

- Sortie vidéo simple sur un seul écran (méthode par défaut)
- Deux sorties vidéo sur une large mémoire d'écran
- Deux sorties vidéo indépendantes

La section suivante, ["Configuration des méthodes de sortie vidéo", page 28](#page-39-0), décrit la procédure de configuration des méthodes de sortie vidéo.

# <span id="page-39-0"></span>Configuration des méthodes de sortie vidéo

Lorsque deux accélérateurs graphiques Sun XVR-300 x8 sont installés dans un système, ils sont numérotés de un en un en commençant par 0 (0, 1, 2,...).

## ▼ Pour configurer la transmission vidéo simple (méthode par défaut)

<span id="page-39-1"></span>Cette méthode active la sortie vidéo DVI 1 uniquement. Il s'agit de la configuration par défaut utilisée par le système si aucune commande fbconfig n'est exécutée (ou après exécution de la commande fbconfig -dev nfb0). -defaults.

1. Désactivez les modes doublewide ou doublehigh s'ils sont activés.

Pour désactiver le mode doublewide, entrez la commande :

host% **fbconfig -dev nfb0 -defaults**

2. Définissez la résolution d'écran souhaitée. Par exemple, entrez :

host% **fbconfig -dev nfb0 -res 1280x1024x60**

#### 3. Déconnectez-vous, puis reconnectez-vous.

Pour afficher toutes les résolutions disponibles avec l'accélérateur graphique Sun XVR-300 x8, entrez la commande suivante :

host% **fbconfig -dev nfb0 -res \?**

## <span id="page-40-1"></span><span id="page-40-0"></span>▼ Pour configurer le partage d'une large mémoire d'écran par deux sorties vidéo

<span id="page-40-7"></span>Cette méthode permet la prise en charge de deux moniteurs sans utiliser le logiciel Xinerama : l'accélérateur graphique Sun XVR-300 x8 crée une mémoire d'écran large (ou haute), affichée sur deux écrans à l'aide des deux ports DVI. L'exemple cidessous illustre la méthode de sortie du mode doublewide.

#### 1. Activez les deux sorties vidéo partageant une même mémoire d'écran. Entrez :

#### <span id="page-40-3"></span><span id="page-40-2"></span>host% **fbconfig -dev nfb0 -doublewide enable**

- Utilisez l'option -doublehigh pour les affichages superposés (par opposition aux affichages linéaires, comme pour l'option -doublewide). Les deux moniteurs doivent avoir la même résolution.
- <span id="page-40-5"></span>■ Utilisez l'option -outputs swapped pour inverser les positions des deux sorties vidéo liées l'une à l'autre. L'option par défaut est direct. Les deux moniteurs doivent avoir la même résolution.
- <span id="page-40-4"></span>■ Utilisez l'option -offset pour ajuster la position de la sortie vidéo spécifiée par la valeur indiquée.

-offset xval yval

Ceci ne peut être mis en place que dans les modes -doublewide et -doublehigh. Pour -doublewide, xval est utilisé pour placer la sortie vidéo de droite. Le négatif est à gauche (déborde sur la sortie vidéo gauche). Pour -doublehigh, yval est utilisé pour placer la sortie vidéo inférieure. Le négatif est dans la partie supérieure (déborde sur la sortie vidéo supérieure). L'option par défaut est [0, 0].

#### 2. Définissez la résolution d'écran souhaitée. Tapez :

<span id="page-40-6"></span>host% **fbconfig -dev nfb0 - res 1280x1024x60**

3. Déconnectez-vous, puis reconnectez-vous.

## ▼ Pour configurer deux sorties vidéo indépendantes

<span id="page-41-1"></span>Cette méthode permet une résolution indépendante pour chaque sortie vidéo.

**Remarque –** L'utilisation de deux sorties vidéo indépendantes sur une carte simple avec Xinerama n'est pas prise en charge. Il se peut que les performances du système de fenêtres X et de Sun OpenGL pour Solaris soient sensiblement altérées dans ce mode.

Autant que possible, configurez deux sorties vidéo sur une large mémoire d'écran pour une configuration à sortie vidéo mixte. Pour plus d'informations, reportez-vous à la section ["Pour configurer le partage d'une large mémoire d'écran par deux sorties](#page-40-1)  [vidéo", page 29.](#page-40-1)

1. Pour activer les deux sorties vidéo, les deux périphériques doivent figurer dans le fichier /etc/dt/config/Xservers.

Les noms de périphérique sont /dev/fbs/nfb0a et /dev/fbs/nfb0b.

Par exemple, en tant que superutilisateur, entrez la commande :

<span id="page-41-0"></span># **cd /etc/dt/config** # **vi + Xservers**

Entrez le contenu du fichier Xservers sur une seule ligne (exemple basé sur le système d'exploitation Solaris 10).

```
:0 Local local_uid@console root /usr/X11/bin/Xserver :0 -dev 
/dev/fbs/nfb0a -dev /dev/fbs/nfb0b
```
2. Sélectionnez une résolution d'écran indépendante pour chaque mémoire d'écran.

Par exemple :

```
host% fbconfig -dev nfb0a -res 1280x1024x60
host% fbconfig -dev nfb0b -res 1152x900x66
```
3. Déconnectez-vous, puis reconnectez-vous.

### ▼ Pour dupliquer une sortie vidéo

<span id="page-42-1"></span><span id="page-42-0"></span>1. L'option -clone permet de dupliquer l'affichage du port vidéo DVI 1 sur l'affichage du port vidéo DVI 2.

Par exemple :

host% **fbconfig -dev nfb0 -clone enable**

**Remarque –** Les deux moniteurs doivent prendre en charge la même résolution d'écran.

2. Déconnectez-vous de la session du système de fenêtrage en cours puis reconnectez-vous pour que les changements prennent effet.

# <span id="page-43-0"></span>Vérification de la configuration du périphérique

<span id="page-43-2"></span>La commande fbconfig permet de vérifier le système de fenêtrage X (-propt) et les valeurs de configuration du périphérique de l'accélérateur graphique Sun XVR-300 x8 (-prconf).

L'option fbconfig -propt affiche les valeurs de toutes les options (pour le périphérique spécifié) enregistrées dans le fichier OWconfig (voir l'exemple cidessous). Il s'agit des valeurs que le système de fenêtrage X utilisera la prochaine fois qu'il démarrera sur ce périphérique :

```
host% fbconfig -dev nfb0 -propt
--- Graphics Configuration for /dev/fbs/nfb0 ---
OWconfig: machine
Video Mode: 1280x1024x60
Screen Information:
Doublewide: Disable
Doublehigh: Disable
Clone: Disable
Offset/Overlap: [0, 0]
Output Configuration: Direct
Fake8 Rendering: Disable
```
<span id="page-43-1"></span>L'option fbconfig -prconf affiche la configuration du périphérique de l'accélérateur graphique Sun XVR-300 x8 (voir l'exemple ci-dessous). Certaines valeurs peuvent différer des valeurs affichées dans -propt. Si c'est le cas, ces valeurs ont été configurées après le démarrage du système de fenêtrage X.

#### host% **fbconfig -dev nfb0 -prconf**

```
--- Hardware Configuration for /dev/fbs/nfb0 ---
Tapez : XVR-300x8
ASIC: version 0x5b64 REV: version 0x3800080
PROM: version 1.10
Monitor/Resolution Information:
Monitor 1:
Monitor Manufacturer: SUN
Product code: 1415
Serial #: 28722509
Manufacture date: 2003, week 24
Monitor dimensions: 36x29 cm
Monitor preferred resolution: SUNW_STD_1280x1024x60
Separate sync supported: no
Composite sync supported: no
Gamma: 2.82
EDID: Version 1, Revision 3
Monitor Supported resolutions from EDID: SUNW_STD_1280x1024x60,
          VESA_STD_1280x1024x60, SUNW_STD_1280x1024x76,
           SUNW_STD_1152x900x66, VESA_STD_1280x1024x75,
           VESA_STD_720x400x70, VESA_STD_640x480x60, VESA_STD_640x480x67,
          VESA_STD_640x480x72, VESA_STD_640x480x75, VESA_STD_800x600x56,
          VESA_STD_800x600x60, VESA_STD_800x600x72, VESA_STD_800x600x75,
           VESA_STD_832x624x75, VESA_STD_1024x768x70,
          VESA_STD_1024x768x75, VESA_STD_1280x1024x75, APPLE_1152x870x75
Current resolution setting: 1280x1024x76
Monitor 2:
Monitor Manufacturer: SUN
Product code: 1399
Serial #: 147538508
Manufacture date: 2000, week 12
Monitor dimensions: 40x30 cm
Monitor preferred resolution: SUNW_STD_1280x1024x76
Separate sync supported: yes
Composite sync supported: yes
Gamma: 2.50
Monitor name: GDM-5410
      EDID: Version 1, Revision 2
Monitor Supported resolutions from EDID: SUNW_STD_1280x1024x76,
          SUNW_STD_1280x1024x76, SUNW_STD_1152x900x76,
           VESA_STD_1280x1024x75, SUNW_STD_1280x1024x67,
           SUNW_STD_1152x900x66, VESA_STD_1024x768x75,
           SUNW_STD_1600x1200x75, SUNW_STD_1280x1024x112s,
           VESA_STD_720x400x70, VESA_STD_720x400x88, VESA_STD_640x480x60,
           VESA_STD_640x480x67, VESA_STD_640x480x72, VESA_STD_640x480x75,
           VESA_STD_800x600x56, VESA_STD_800x600x60, VESA_STD_800x600x72,
           VESA_STD_800x600x75, VESA_STD_832x624x75, VESA_STD_1024x768x60,
          VESA_STD_1024x768x70, VESA_STD_1024x768x75,
          VESA_STD_1280x1024x75, APPLE_1152x870x75, 1152x870x75
Current resolution setting: 1280x1024x76
```
## <span id="page-46-2"></span><span id="page-46-0"></span>Adaptateurs de câble du moniteur

<span id="page-46-5"></span><span id="page-46-4"></span>Cette annexe décrit le câblage de l'accélérateur graphique Sun XVR-300 x8 pour les ports vidéo de moniteur de type DVI et HD15 (VGA).

- ["Adaptateur de câble", page 35](#page-46-1)
- ["Connexion des moniteurs aux ports vidéo DVI", page 36](#page-47-0)
- ["Connexion des moniteurs aux ports vidéo HD15 \(VGA\)", page 37](#page-48-0)

## <span id="page-46-1"></span>Adaptateur de câble

<span id="page-46-3"></span>Le kit d'installation de l'accélérateur graphique Sun XVR-300 x8 comprend les adaptateurs de câble suivants :

- un câble adaptateur séparateur DMS-59 2xDVI-I ;
- un adaptateur DVI– HD15.

Vous pouvez commander des adaptateurs DVI – HD15 (référence 530-3474) sur le site Web de Sun (http://store.sun.com).

# <span id="page-47-0"></span>Connexion des moniteurs aux ports vidéo DVI

- <span id="page-47-3"></span><span id="page-47-2"></span>▼ Pour connecter les moniteurs aux ports vidéo DVI
	- 1. Connectez l'extrémité DMS-59 du câble adaptateur séparateur DMS-59–DVI au port vidéo DMS-59 de l'accélérateur graphique Sun XVR-300 x8.
	- 2. Connectez les extrémités DVI du câble adaptateur séparateur aux ports DVI du moniteur numérique ([FIGURE A-1](#page-47-1)).

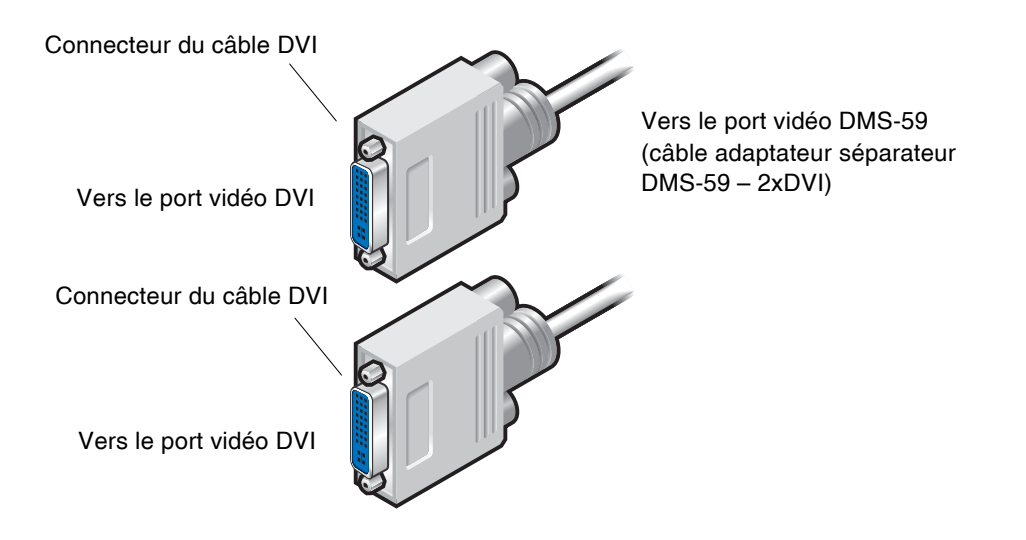

<span id="page-47-1"></span>**FIGURE A-1** Connexion au port DMS-59 à l'aide du câble adaptateur séparateur  $DMS-59 - 2xD\overline{V}I$ 

<span id="page-48-3"></span><span id="page-48-0"></span>Connexion des moniteurs aux ports vidéo HD15 (VGA)

- <span id="page-48-4"></span><span id="page-48-2"></span>▼ Pour connecter les moniteurs aux ports vidéo HD15
	- 1. Connectez l'extrémité DMS-59 du câble adaptateur séparateur DMS-59–DVI à l'accélérateur graphique Sun XVR-300 x8.
	- 2. Connectez un adaptateur DVI–HD15 à chaque extrémité du connecteur DVI du câble adaptateur séparateur DMS-59–DVI ([FIGURE A-2\)](#page-48-1).
	- 3. Connectez l'extrémité HD15 de l'adaptateur DVI-HD15 au port vidéo HD15 (VGA) du moniteur.

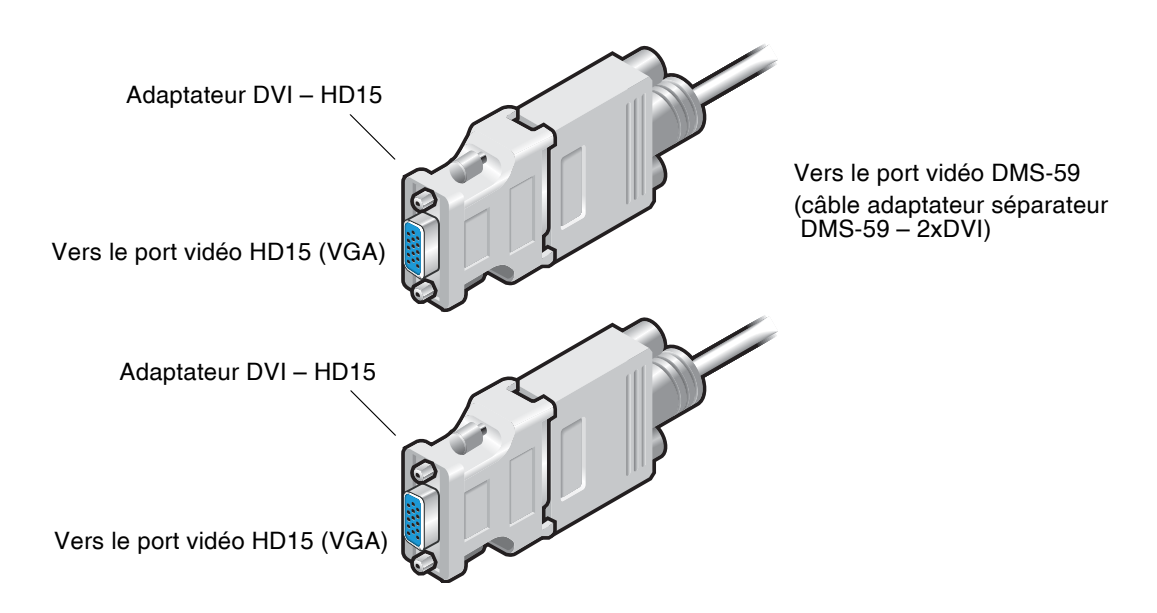

<span id="page-48-1"></span>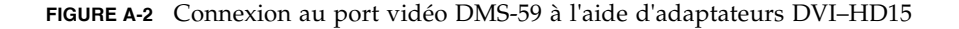

# <span id="page-50-3"></span><span id="page-50-0"></span>Spécifications de l'accélérateur graphique Sun XVR-300 x8

Cette annexe décrit les spécifications de l'accélérateur graphique Sun XVR-300 x8.

- ["Spécifications de la carte", page 39](#page-50-1)
- ["Port vidéo DMS-59", page 40](#page-51-0)
- ["Broches du connecteur DMS-59", page 41](#page-52-0)
- ["Broches du connecteur DVI", page 44](#page-55-0)
- ["Broches du connecteur HD15 \(VGA\)", page 46](#page-57-0)

## <span id="page-50-1"></span>Spécifications de la carte

<span id="page-50-4"></span>Cet accélérateur graphique est conçu pour les équipements informatiques portant la marque UL (Underwriter Laboratories) et livrés avec des instructions détaillant la procédure d'installation des accessoires du panier à carte.

Le [TABLEAU B-1](#page-50-2) répertorie les spécifications du produit.

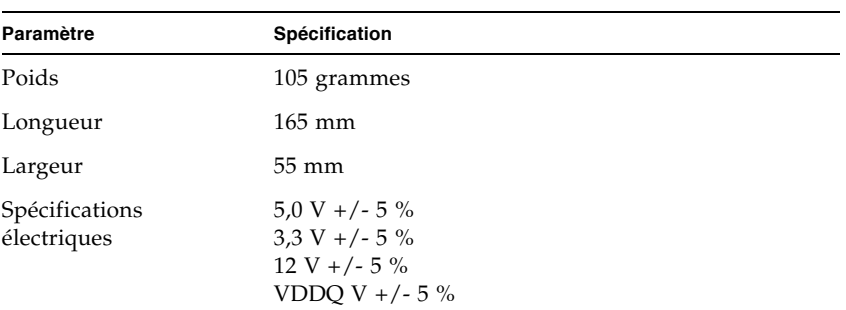

<span id="page-50-2"></span>**TABLEAU B-1** Spécifications de l'accélérateur graphique Sun XVR-300 x8

| Paramètre                     | Spécification                                                                                                    |
|-------------------------------|----------------------------------------------------------------------------------------------------|
| Consommation<br>d'électricité | 15 W                                                                                                    |
| Consommation<br>d'électricité | 5V<br>3.3 V<br>12V<br>VDDQ V                                                                                        |
| Température                   | Sous tension : $10^{\circ}$ à $50^{\circ}$ C<br>Hors tension : $0^{\circ}$ à $70^{\circ}$ C<br>(stockage/transport) |
| Humidité                      | Sous tension : $5$ à $90\%$<br>d'humidité relative<br>Hors tension : $0$ à 95 %<br>d'humidité relative              |
| Gradient de<br>température    | Moins de $15^{\circ}$ C/h                                                                                           |

**TABLEAU B-1** Spécifications de l'accélérateur graphique Sun XVR-300 x8 (suite)

## <span id="page-51-0"></span>Port vidéo DMS-59

<span id="page-51-2"></span>La [FIGURE B-1](#page-51-1) représente le port vidéo DMS-59 de l'accélérateur graphique Sun XVR-300 x8.

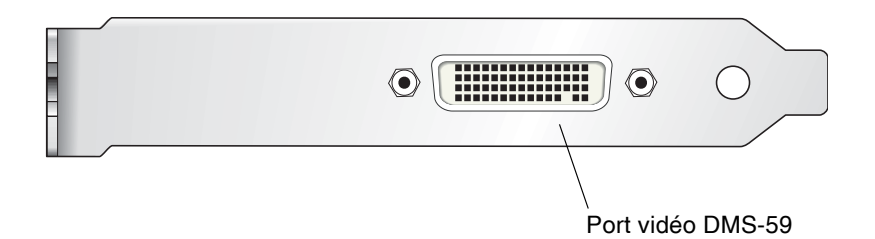

<span id="page-51-1"></span>**FIGURE B-1** Port vidéo DMS-59 de l'accélérateur graphique XVR-300 x8

## <span id="page-52-0"></span>Broches du connecteur DMS-59

<span id="page-52-3"></span>La [FIGURE B-2](#page-52-1) et le [TABLEAU B-2](#page-52-2) présentent les signaux du brochage et du connecteur DMS-59.

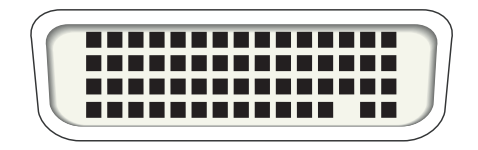

**FIGURE B-2** Connecteur DMS-59

#### <span id="page-52-2"></span><span id="page-52-1"></span>**TABLEAU B-2** Brochage du connecteur DMS-59 de l'accélérateur graphique Sun  $XYR-300 \times 8$

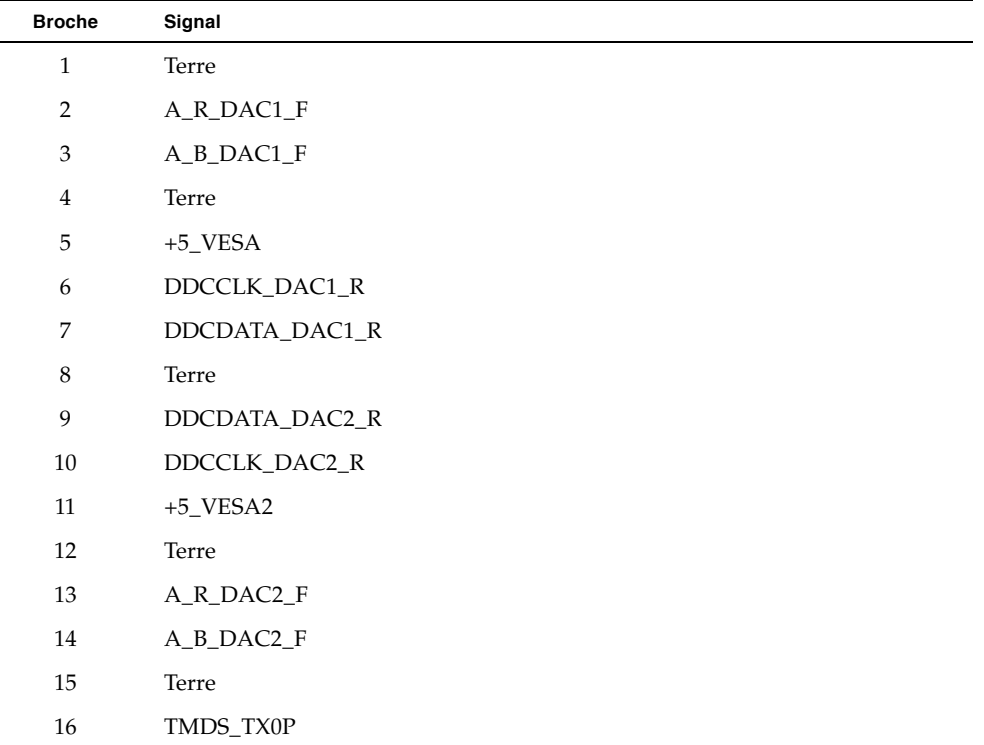

| <b>Broche</b> | Signal           |
|---------------|------------------|
| 17            | TMDS_TX0N        |
| 18            | TMDS_TX1P        |
| 19            | TMDS_TX1N        |
| $20\,$        | TMDS_TX2P        |
| 21            | TMDS_TX2N        |
| 22            | Terre            |
| 23            | Pas de connexion |
| 24            | Terre            |
| 25            | TX2P_EXT         |
| 26            | TX2M_EXT         |
| 27            | TX1P_EXT         |
| 28            | TX1M_EXT         |
| 29            | TX0P_EXT         |
| $30\,$        | TX0M_EXT         |
| 31            | TXCP_EXT         |
| 32            | TXCM_EXT         |
| 33            | Terre            |
| 34            | Terre            |
| 35            | Terre            |
| 36            | HPD_ExtTMDS_LFH  |
| 37            | Pas de connexion |
| 38            | Terre            |
| 39            | Pas de connexion |
| 40            | HPD_DMS59        |
| 41            | Terre            |
| 42            | Terre            |
| 43            | Terre            |
| 44            | TMDS_TXCN        |
| $45\,$        | TMDS_TXCP        |
| 46            | Terre            |

**TABLEAU B-2** Brochage du connecteur DMS-59 de l'accélérateur graphique Sun XVR-300 x8 *(suite)* 

| <b>Broche</b> | Signal           |
|---------------|------------------|
| 47            | A_G_DAC2_F       |
| 48            | Pas de connexion |
| 49            | Terre            |
| 50            | A_HSYNC_DAC2_R   |
| 51            | A_VSYNC_DAC2_R   |
| 52            | Terre            |
| 53            | Pas de connexion |
| 54            | Terre            |
| 55            | A_VSYNC_DAC1_R   |
| 56            | A_HSYNC_DAC1_R   |
| 57            | Terre            |
| 58            | Pas de connexion |
| 59            | A_G_DAC1_F       |
| 60            | Terre            |

**TABLEAU B-2** Brochage du connecteur DMS-59 de l'accélérateur graphique Sun XVR-300 x8 *(suite)* 

# <span id="page-55-0"></span>Broches du connecteur DVI

<span id="page-55-3"></span>La [FIGURE B-3](#page-55-1) et le [TABLEAU B-3](#page-55-2) présentent les signaux du brochage et du connecteur DVI.

Câble adaptateur séparateur 2xDVI-I

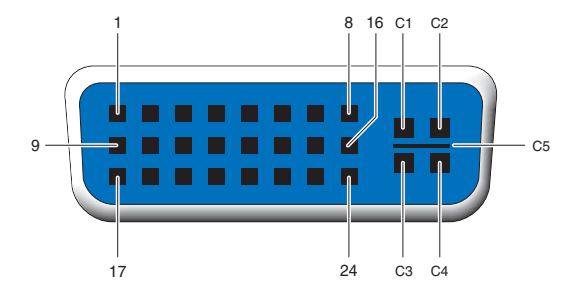

<span id="page-55-1"></span>**FIGURE B-3** Connecteur DVI du câble adaptateur séparateur DMS-59 – 2xDVI-I

<span id="page-55-2"></span>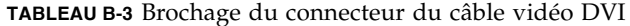

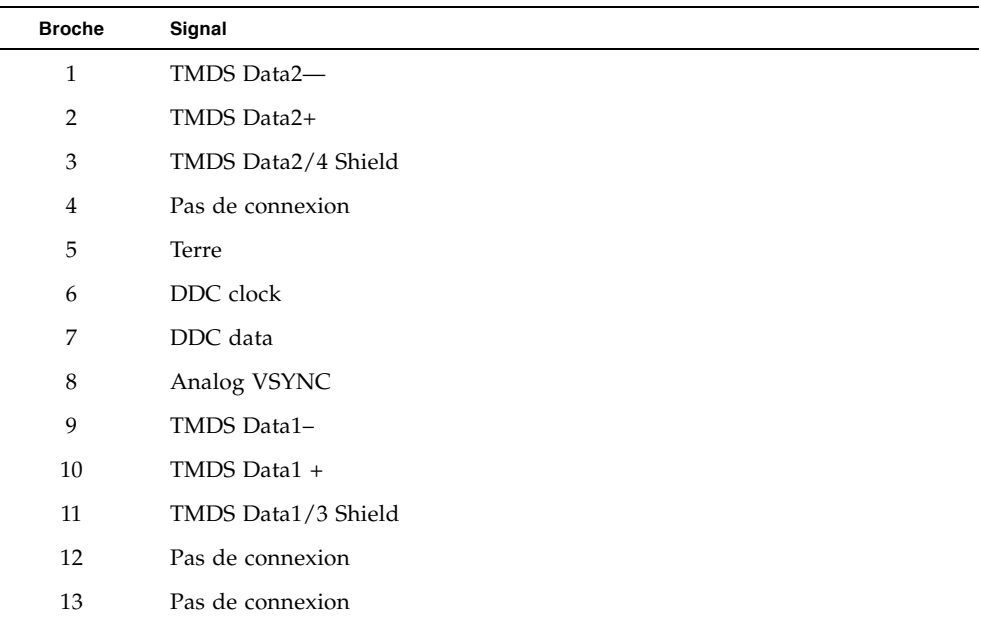

| <b>Broche</b>  | Signal              |
|----------------|---------------------|
| 14             | +5V Power           |
| 15             | Terre               |
| 16             | Hot Plug Detect     |
| 17             | TMDS Data0-         |
| 18             | TMDS Data0+         |
| 19             | TMDS Data0/5 Shield |
| 20             | Pas de connexion    |
| 21             | Pas de connexion    |
| 22             | TMDS Clock Shield   |
| 23             | TMDS Clock+         |
| 24             | TMDS Clock-         |
| C1             | Analog R            |
| C <sub>2</sub> | Analog G            |
| C <sub>3</sub> | Analog B            |
| C4             | Analog HSYNC        |
| C5             | Analog GND          |

**TABLEAU B-3** Brochage du connecteur du câble vidéo DVI (suite)

# <span id="page-57-0"></span>Broches du connecteur HD15 (VGA)

<span id="page-57-3"></span>La [FIGURE B-4](#page-57-1) et le [TABLEAU B-4](#page-57-2) présentent les signaux du brochage et du connecteur HD15 (VGA).

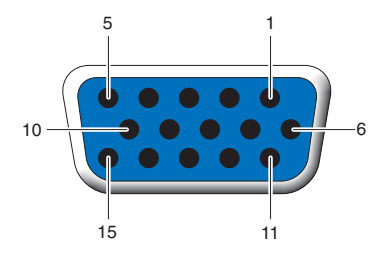

<span id="page-57-1"></span>**FIGURE B-4** Connecteur HD15 (VGA)

<span id="page-57-2"></span>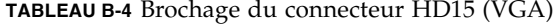

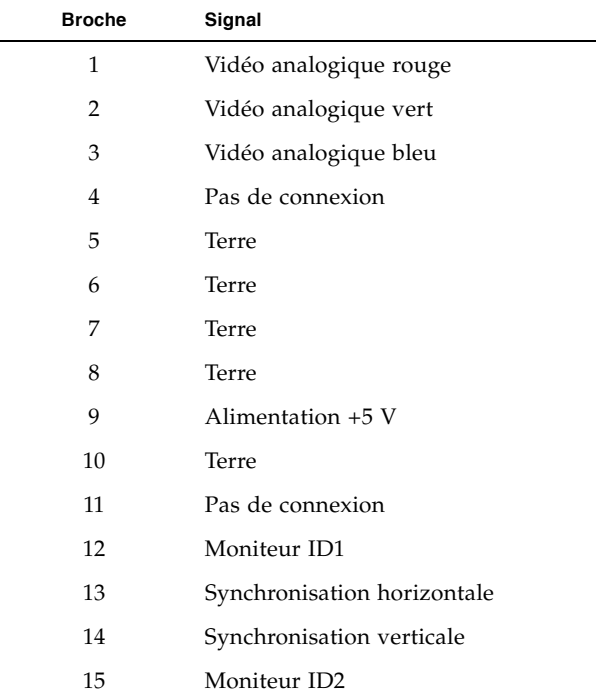

# <span id="page-58-2"></span><span id="page-58-0"></span>Options de profondeur des couleurs

<span id="page-58-5"></span>Cette annexe contient les informations relatives aux options de profondeur des couleurs.

- ["Profondeur de couleur par défaut", page 47](#page-58-1)
- ["Définition des options de profondeur de couleur", page 48](#page-59-0)

## <span id="page-58-1"></span>Profondeur de couleur par défaut

<span id="page-58-4"></span><span id="page-58-3"></span>L'option -depth permet de configurer la profondeur par défaut (en bits par pixel) sur le périphérique du système d'exploitation Solaris 9. Les valeurs possibles sont 8 et 24.

-depth

Par exemple :

```
host% fbconfig -dev nfb0a -depth 24
```
Déconnectez-vous de la session du système de fenêtrage en cours puis reconnectezvous pour que les changements prennent effet. Les paramètres de profondeur définis via la ligne de commande Xserver prédominent sur ceux définis via la commande fbconfig. La valeur par défaut est 24.

<span id="page-58-6"></span>Sur le système d'exploitation Solaris 10, la définition ou la modification de la profondeur de couleur par défaut s'effectue à l'aide de la procédure suivante. Pour définir la profondeur de couleur par défaut sur 8 ou 24, exécutez la commande /usr/sbin/svccfg pour reconfigurer le fichier Xservers.

```
/usr/sbin/svccfg -s x11-server setprop option/default_depth=8
/usr/sbin/svccfg -s x11-server setprop option/default_depth=24
```
Déconnectez-vous, puis reconnectez-vous.

# <span id="page-59-0"></span>Définition des options de profondeur de couleur

<span id="page-59-1"></span>Lorsque plusieurs fenêtres sont ouvertes dans un système de fenêtrage de 8 bits, les couleurs peuvent varier lorsque le curseur est déplacé d'une fenêtre à l'autre. Il existe deux méthodes pour prévenir la variation des couleurs :

- utiliser l'option de commande -depth 24 pour faire fonctionner le système de fenêtrage en mode 24 bits ;
- <span id="page-59-2"></span>■ utiliser -fake8 enable si vous avez besoin simultanément de visuels 8 bits et 24 bits.

La valeur par défaut est 24 bits.

Lorsque l'accélérateur graphique Sun XVR-300 x8 est défini sur -depth 24, il exécute uniquement les applications OpenGL en mode visuel RGBA.

Lorsqu'il est défini sur -depth 8, il exécute uniquement les applications OpenGL en mode visuel INDEX.

### ▼ Pour utiliser l'option -depth 24

1. À l'aide de la commande fbconfig, entrez :

```
% fbconfig -dev nfb0 -depth 24
```
2. Déconnectez-vous, puis reconnectez-vous.

**Remarque –** Le mode 24 bits peut être plus lent que le mode 8 bits.

▼ Pour utiliser l'option -fake8

1. À l'aide de la commande fbconfig, entrez :

```
% fbconfig -dev nfb0 -fake8 enable
```
**Remarque –** Le mode 8 bits est plus lent que le mode 8+24 (-fake8).

#### 2. Déconnectez-vous, puis reconnectez-vous.

## Index

### **A**

Accélérateur graphique XVR-300 x8 [Assistance technique, 6](#page-17-1) [CD, répertoires, 11](#page-22-2) [Console par défaut, 19](#page-30-1) [Désinstallation du logiciel, 18](#page-29-0) Fichier Xservers[, 23,](#page-34-3) [30](#page-41-0) [Fonctionnalités, 27](#page-38-3) [Formats vidéo, 4](#page-15-2) [Installation du logiciel, 11,](#page-22-3) [14](#page-25-1) [Installation du matériel, 7](#page-18-3) [Kit d'installation, 1](#page-12-3) [Méthodes de sortie vidéo, 27](#page-38-4) [OpenGL, correctifs, 13](#page-24-3) [Packages, 12](#page-23-3) [Pages de manuel, 21](#page-32-1) [Port vidéo DMS-59, 3,](#page-14-2) [40](#page-51-2) [Présentation, 1](#page-12-4) [Remplacement du crochet d'E/S, 9](#page-20-0) [version compacte, 3](#page-14-3) [version standard, 2](#page-13-2) Adaptateur, câble [Adaptateur DVI-HD15, 35,](#page-46-3) [37](#page-48-2) [Câble adaptateur séparateur](#page-46-3)  [DMS-59-2xDVI, 35,](#page-46-3) [36](#page-47-2) [Adaptateurs de câble du moniteur, 35](#page-46-4) [Assistance technique, 6](#page-17-1)

### **B**

Broche [Connecteur DMS-59, 41](#page-52-3) [Connecteur DVI, 44](#page-55-3) [HD15 \(VGA\), connecteur, 46](#page-57-3)

[Broches du connecteur DMS-59, 41](#page-52-3) [Broches du connecteur DVI, 44](#page-55-3)

### **C**

[Câblage HD15 pour les ports vidéo HD15, 37](#page-48-3) [Câblage pour les ports vidéo de type DVI et](#page-46-5)  HD15 (VGA), 35 Câble, adaptateur [Adaptateur de câble DVI-HD15, 35,](#page-46-3) [37](#page-48-2) [Câble adaptateur séparateur](#page-46-3)  [DMS-59-2xDVI, 35,](#page-46-3) [36](#page-47-2) [CD, répertoires, 11](#page-22-2) -clone[, option, 31](#page-42-0) [Configuration de plusieurs mémoires d'écran, 23](#page-34-4) Fichier Xservers[, 23](#page-34-3) Configuration du périphérique, vérification -prconf[, 32](#page-43-1) -propt[, 32](#page-43-2) [Console par défaut, 19](#page-30-1) [Consommation d'électricité, 39](#page-50-4) [Crochet d'E/S, remplacement, 9](#page-20-1)

### **D**

-depth[, 48](#page-59-1) DMS-59 [Adaptateurs, 36](#page-47-2) [Câble adaptateur séparateur 2xDVI, 35,](#page-46-3) [36](#page-47-2) [Connexion, 36](#page-47-3) [DMS-59-HD15 \(VGA\), connexion de](#page-48-4)  l'adaptateur, 37 -doublehigh[, 29](#page-40-2)

-doublewide[, 29](#page-40-3) [Duplication de sortie vidéo, 31](#page-42-1)

### **E**

[Emplacements PCI-E, nombre maximal sur le](#page-19-3)  système, 8

### **F**

-fake8[, 48](#page-59-2) fbconfig[, 4,](#page-15-3) [21](#page-32-2) -clone[, 31](#page-42-0) -depth[, 47](#page-58-3) -doublehigh[, 29](#page-40-2) -doublewide[, 29](#page-40-3) -fake8[, 48](#page-59-3) -list[, 21](#page-32-3) -offset xval yval[, 29](#page-40-4) -outputs[, 29](#page-40-5) [Page de manuel, 21](#page-32-4) -prconf[, 32](#page-43-1) -propt[, 32](#page-43-2) -res[, 29](#page-40-6) Fichier Xservers[, 23,](#page-34-3) [24,](#page-35-0) [30](#page-41-0) [Fonctionnalités, 27](#page-38-3) [Formats vidéo, 4](#page-15-2)

### **H**

HD15 (VGA), adaptateur [Broches du connecteur, 46](#page-57-3) [Connexion, 37](#page-48-4)

### **I**

install[, commande, 15](#page-26-0) Installation [Logiciel, 14](#page-25-1) [Matériel, 7](#page-18-3)

### **L**

Logiciel [Installation, 11,](#page-22-3) [14](#page-25-1) [Packages, 12](#page-23-3) [Suppression, 18](#page-29-0)

#### **M**

Matériel [Installation, 7](#page-18-3) [Suppression, 8](#page-19-4) [Méthodes de sortie vidéo, 27](#page-38-4) [Deux sorties vidéo indépendantes, 30](#page-41-1) [Deux sorties vidéo sur une large mémoire](#page-40-7)  d'écran, 29 [Sortie vidéo unique, 28](#page-39-1) Modification du fichier Xservers[, 24](#page-35-0)

### **O**

[OpenGL, correctifs, 13](#page-24-3)

#### **P**

[Pages de manuel, 21](#page-32-1) fbconfig[, 21](#page-32-2) SUNWnfb\_config[, 21](#page-32-5) SUNWpfb\_config[, 21](#page-32-6) [Plates-formes système prises en charge, 8](#page-19-3) [Plusieurs mémoires d'écran, configuration, 23](#page-34-4) [Port vidéo DMS-59, 3,](#page-14-2) [40](#page-51-2) -prconf[, 32](#page-43-1) [Profondeur de couleur par défaut, 47](#page-58-4) [Profondeur des couleurs, options, 47](#page-58-5) -propt[, 32](#page-43-2)

### **R**

[Redémarrage, 17](#page-28-0) [Remplacement du crochet d'E/S, 9](#page-20-1) [Résolutions, 4](#page-15-4) [Résolutions d'écran, 4](#page-15-4)

#### **S**

script d'installation, install[, 15](#page-26-0) script de désinstallation, uninstall[, 18](#page-29-1) Solaris, système d'exploitation [Version incluse, 11](#page-22-4) [Version minimale requise, 11](#page-22-4) Spécifications [Caractéristiques physiques, 39](#page-50-4) [Consommation d'électricité, 39](#page-50-4) [Spécifications physiques, 39](#page-50-4) SUNWnfb\_config[, 21](#page-32-5) Suppression [Logiciel, 18](#page-29-0) [Matériel, 8](#page-19-4) Système d'exploitation Solaris 10 [Profondeur de couleur par défaut, 47](#page-58-6)

### **U**

uninstall[, commande, 18](#page-29-1)

### **X**

Xinerama [Restrictions, 26](#page-37-1) [Utilisation, 25](#page-36-1)